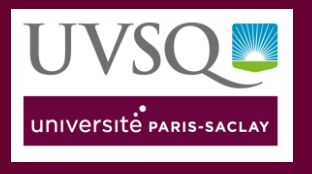

# Diviser ma classe virtuelle en sous-groupes

Ce tutoriel<sup>1</sup> vous aidera à diviser votre classe virtuelle en sous-groupes ce qui permettra à vos étudiants de travailler en petits groupes, puis de revenir à la session principale de la classe virtuelle.

Trois options de partage sont disponibles : automatiquement, manuellement ou les étudiants peuvent choisir leur salle. En tant qu'animateur de la classe virtuelle, vous pouvez passer d'un groupe à l'autre quand vous le souhaitez.

#### <span id="page-0-0"></span>1. Sommaire

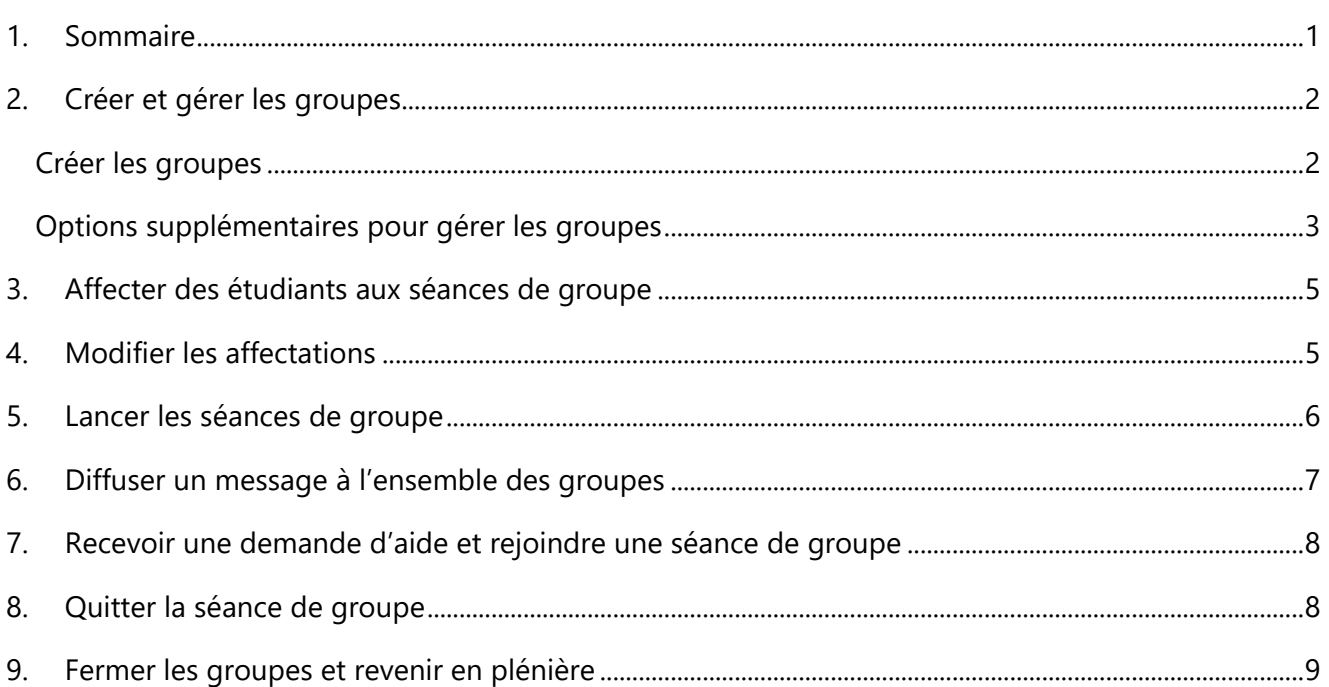

<sup>&</sup>lt;sup>1</sup> Ce tutoriel est largement inspiré de celui créé par les collègues de SciencesPo : <u>[lien](https://docs.google.com/document/d/1yNToWO7b-0ndmnq2pn_kbvdjboIJ9iELcuqwGSbab1U/edit)</u>

## Utiliser zoom

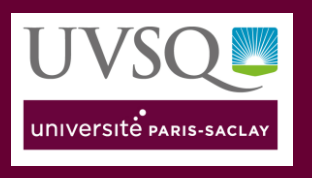

### <span id="page-1-0"></span>2. Créer et gérer les groupes

#### <span id="page-1-1"></span>Créer les groupes

- Démarrez votre classe virtuelle sur Zoom
- Dans la barre d'outils, cliquez sur le bouton « **Diviser en groupe** »

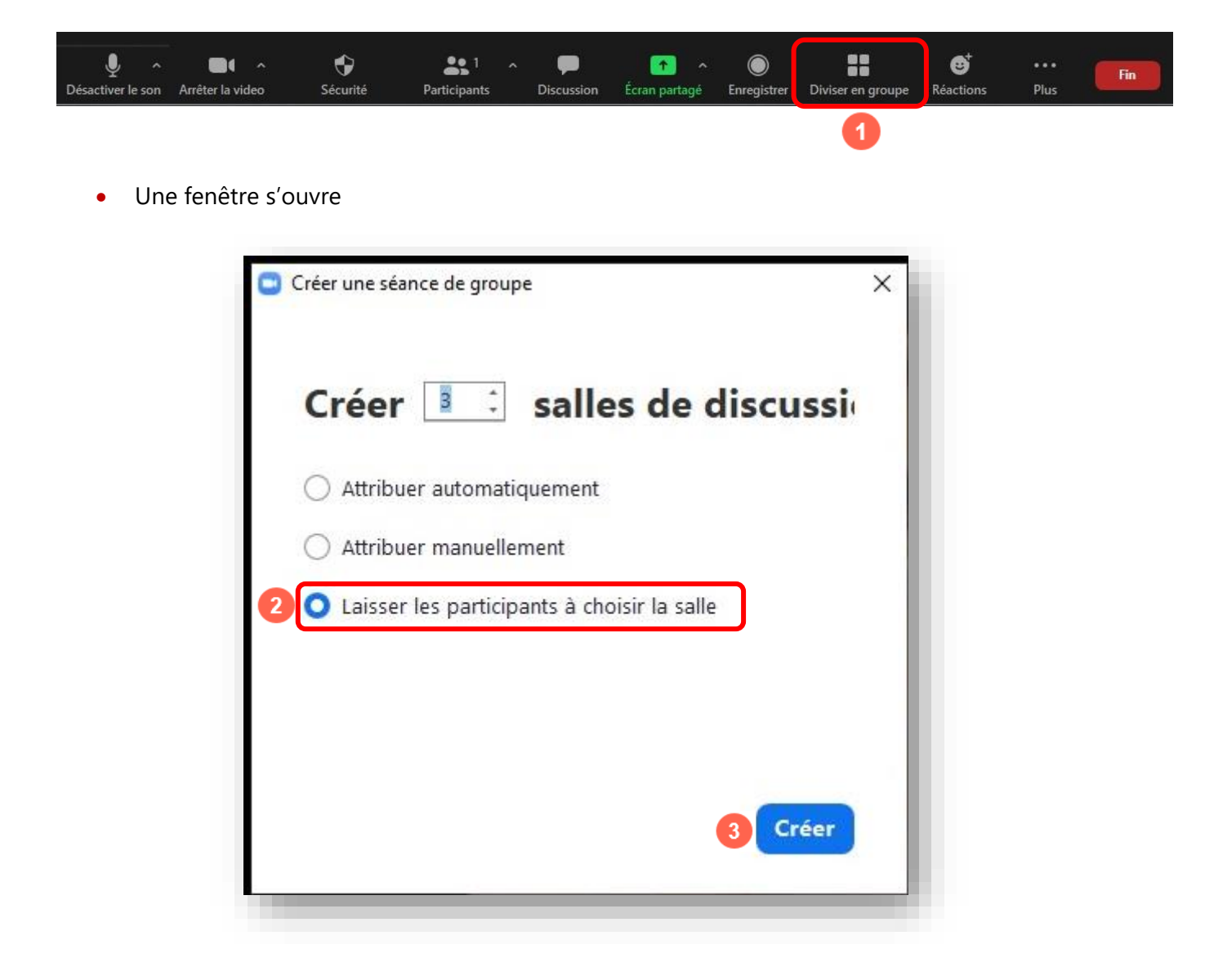

- Sélectionnez le nombre de séances de groupe que vous souhaitez créer, et précisez comment vous souhaitez répartir les étudiants dans les séances de groupe :
	- Soit automatiquement : Zoom répartit alors les étudiants de façon égale dans chaque groupe

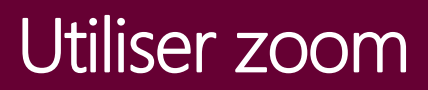

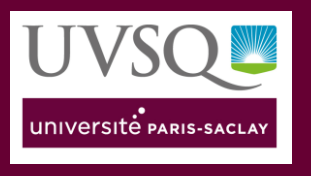

- Soit manuellement : choisissez quels étudiants vous souhaitez affecter à chaque groupe (dans ce cas, consultez la section suivante « Affecter des étudiants aux séances de groupe »)
- Soit les étudiants choisissent leur groupe : ils peuvent donc passer d'un groupe à l'autre à leur guise
- Cliquez sur « **Créer** »
- Vos séances de groupe seront créées et le nombre des participants est indiqué pour chaque séance.

#### <span id="page-2-0"></span>Options supplémentaires pour gérer les groupes

Si vous le souhaitez, vous pouvez paramétrer des options supplémentaires avant de lancer les séances de groupe. Pour cela,

Cliquez sur « **Options** » en bas de la fenêtre qui s'affiche après la création des sous-groupes.

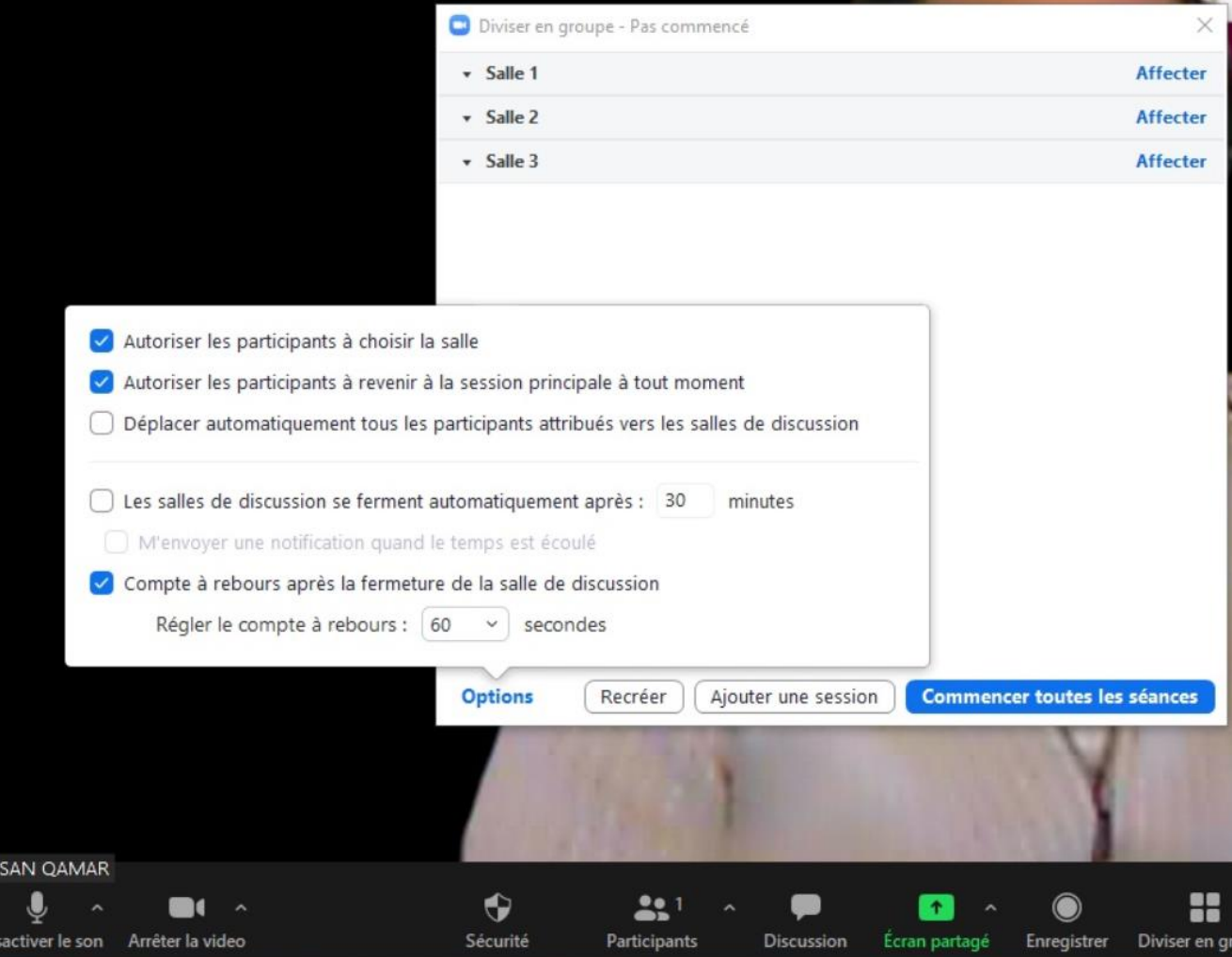

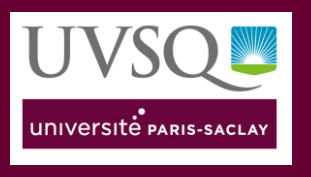

- Cochez les options qui vous intéressent :
	- **Autoriser les participants à choisir la salle** : Si cette option est sélectionnée, les étudiants peuvent choisir la salle à laquelle ils souhaitent se joindre.
	- **Déplacer automatiquement tous les participants dans les salles de discussion** : Si vous sélectionnez cette option, tous les étudiants seront automatiquement répartis dans des séances de groupe (aussi appelées salles de conférence). Si cette option n'est pas sélectionnée, les étudiants auront besoin de cliquer sur « Rejoindre » pour être affectés à une séance de groupe.
	- **Autoriser les participants à revenir à la session principale à tout moment** : Si cette option est sélectionnée, les étudiants peuvent retourner à la séance principale à partir de leur interface Zoom. Si cette option est décochée, ils ont besoin d'attendre que l'enseignant termine la séance de groupe avant.
	- **Les salles de discussion se ferment automatiquement après X minutes** : Si cette option est sélectionnée, les séances de groupe se termineront automatiquement à la fin de la période de temps configurée.
	- **M'envoyer une notification quand le temps est écoulé :** Si cette option est sélectionnée, vous serez alerté lorsque le temps sera écoulé pour l'activité dans la séance de groupe.
	- **Compte à rebours avant la fermeture de la séance de groupe :** Si cette option est sélectionnée, les étudiants auront un compte à rebours du temps qu'il leur reste avant que leur séance de groupe ferme et qu'ils doivent retourner dans la séance principale.

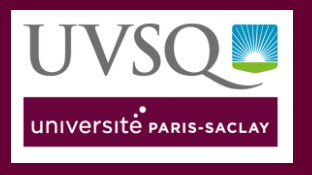

### <span id="page-4-0"></span>3. Affecter des étudiants aux séances de groupe

Pour affecter les étudiants aux séances de groupe, cliquez sur « **Affecter** » à côté du sous-groupe et sélectionnez les étudiants que vous souhaitiez assigner à ce groupe.

Répétez cette opération pour chaque séance de groupe.

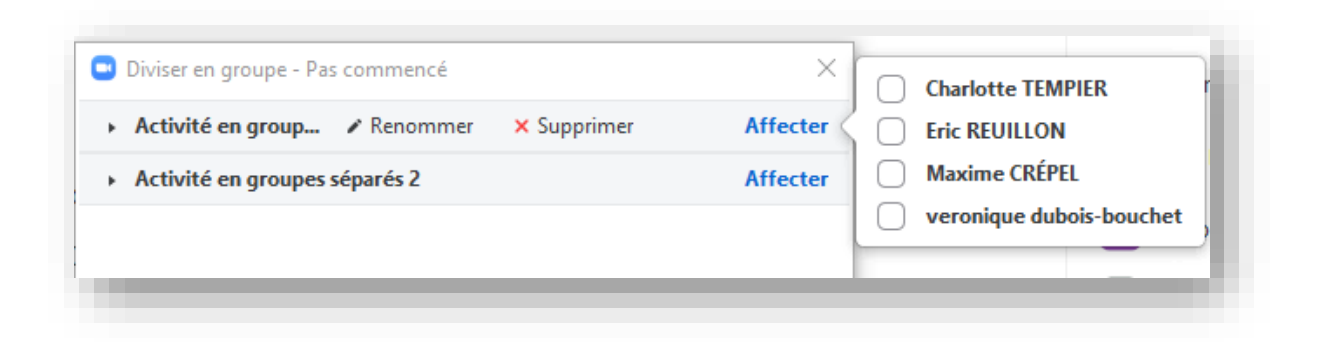

### <span id="page-4-1"></span>4. Modifier les affectations

Après avoir manuellement ou automatiquement affecté des étudiants aux séances de groupe, vous pouvez modifier les affectations.

NB : Les étudiants qui n'auront pas été affectés aux séances de groupe resteront dans la salle principale lorsque les séances de groupe commenceront.

Cliquez sur « **Déplacer dans** » et sélectionnez un groupe dans lequel affecter l'étudiant

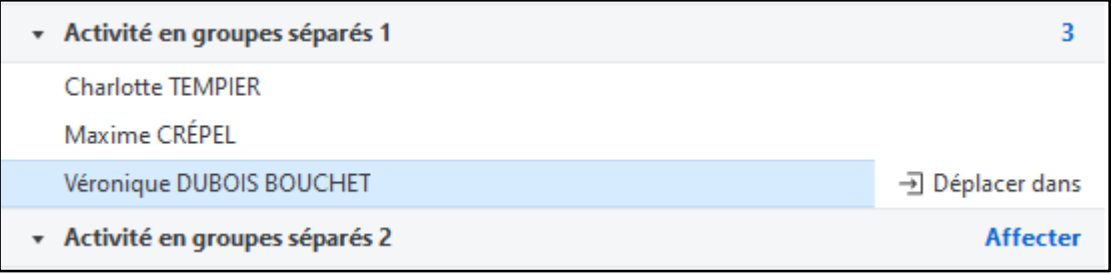

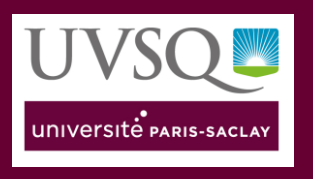

## Utiliser zoom

### <span id="page-5-0"></span>5. Lancer les séances de groupe

Cliquez sur « **Commencer toutes les séances** » pour débuter les séances de groupe.

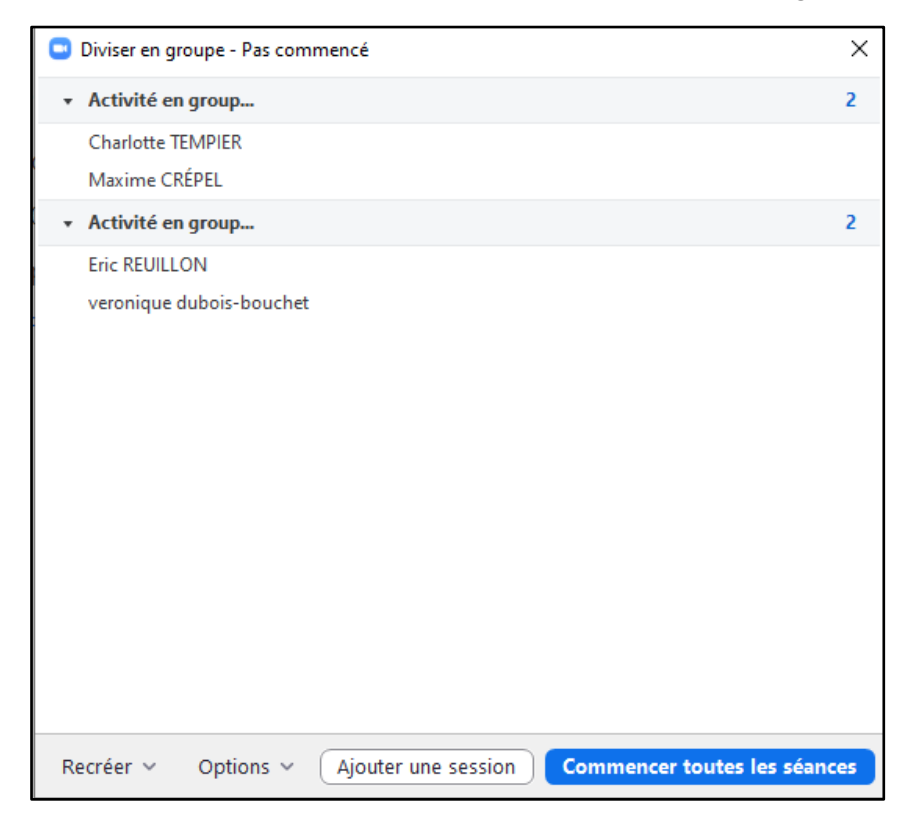

Vos étudiants sont alors automatiquement répartis en groupes ou reçoivent une invitation à rejoindre les groupes respectifs auxquels ils sont affectés (aussi appelés salles de conférence dans Zoom - voir l'invitation ci-dessous).

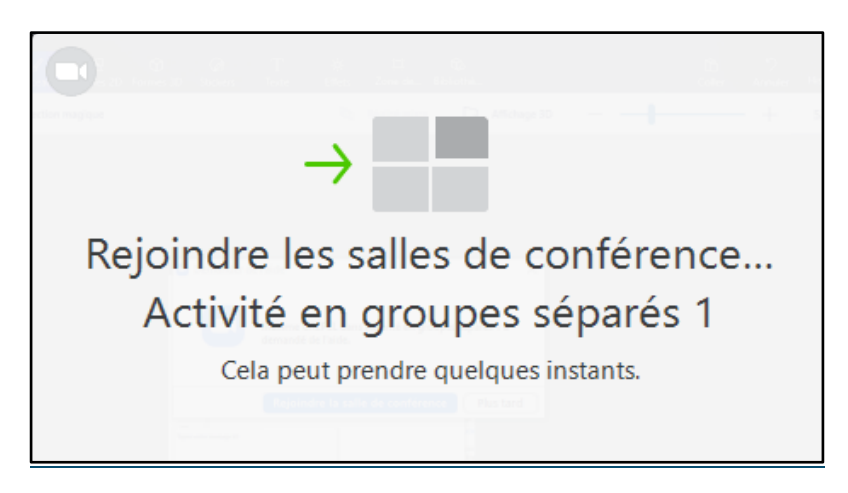

Vous restez dans la séance principale.

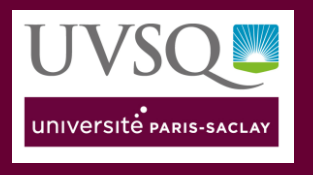

 Si un étudiant ne rejoint pas sa séance de groupe, l'indication « (**non rejointe**) » s'affiche à côté de son nom.

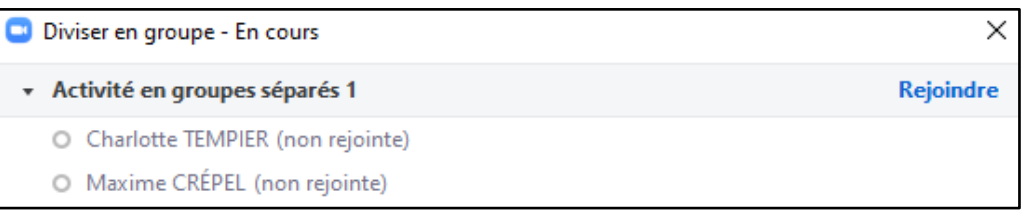

### <span id="page-6-0"></span>6. Diffuser un message à l'ensemble des groupes

Vous pouvez diffuser un message à tous les groupes.

1. Cliquez sur "Diviser en groupe" dans la barre d'outils.

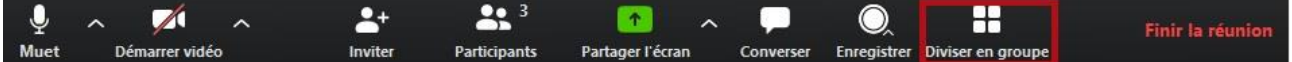

2. Cliquez sur « **Diffuser un message à tous** »

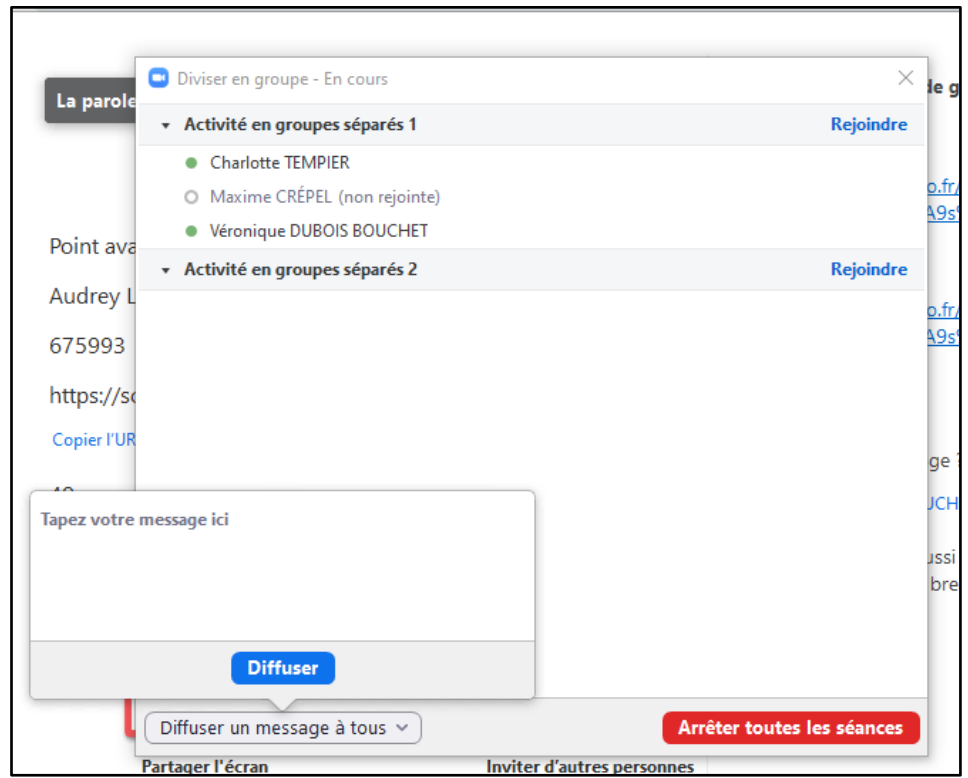

3. Saisissez votre message dans la fenêtre et cliquez sur « **Diffuser** »

Le message apparaîtra pour tous les participants dans les séances de groupe

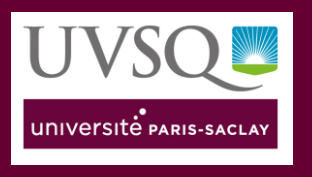

### <span id="page-7-0"></span>7.Recevoir une demande d'aide et rejoindre une séance de groupe

Depuis leur groupe, les étudiants peuvent vous demander de l'aide et vous inviter à les rejoindre au moyen d'un bouton « **Demander de l'aide** ».

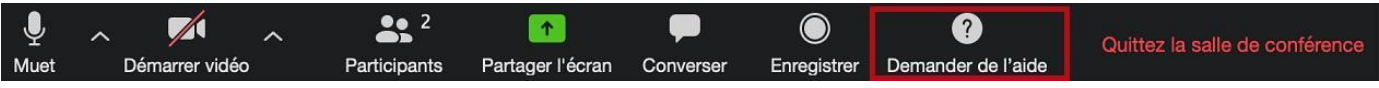

Barre d'outils des étudiants

Dans ce cas, une fenêtre s'affiche sur votre écran.

Cliquez sur le bouton « **Rejoindre la salle de conférence** » pour rejoindre le groupe.

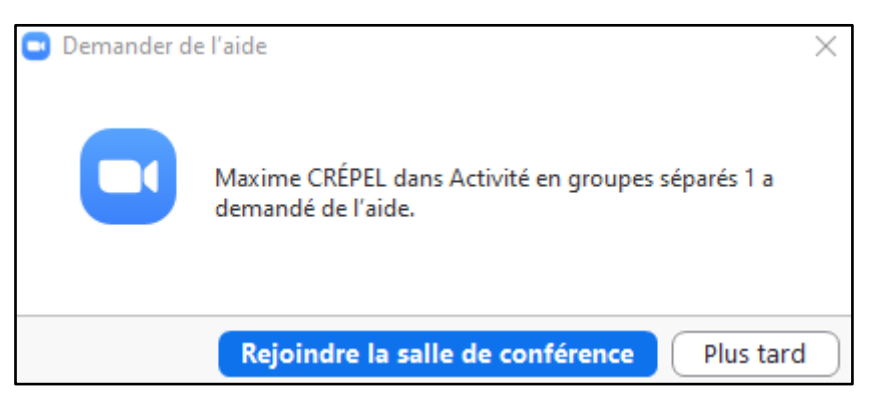

### <span id="page-7-1"></span>8. Quitter la séance de groupe

Pour quitter la séance dans laquelle vous avez été sollicité, cliquez sur le bouton « **Quitter la séance de groupe** »

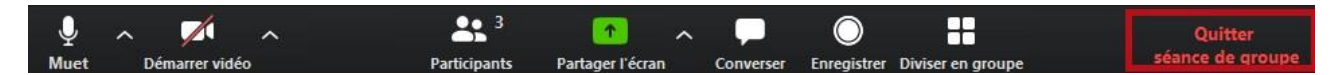

Une notification s'affiche :

Cliquez sur le bouton « **Retour à la séance principale** »

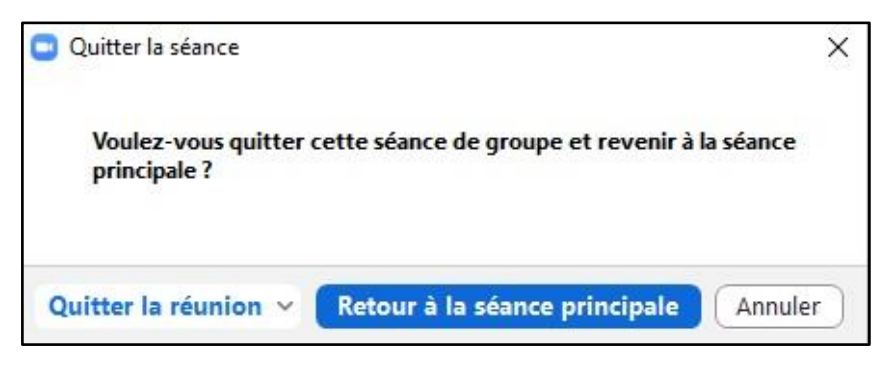

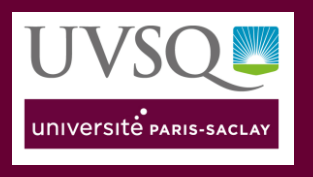

## Utiliser zoom

### <span id="page-8-0"></span>9.Fermer les groupes et revenir en plénière

Pour mettre fin aux séances de groupe et faire revenir tous vos étudiants en classe virtuelle plénière,

Cliquez sur le bouton "Arrêtez toutes les séances"

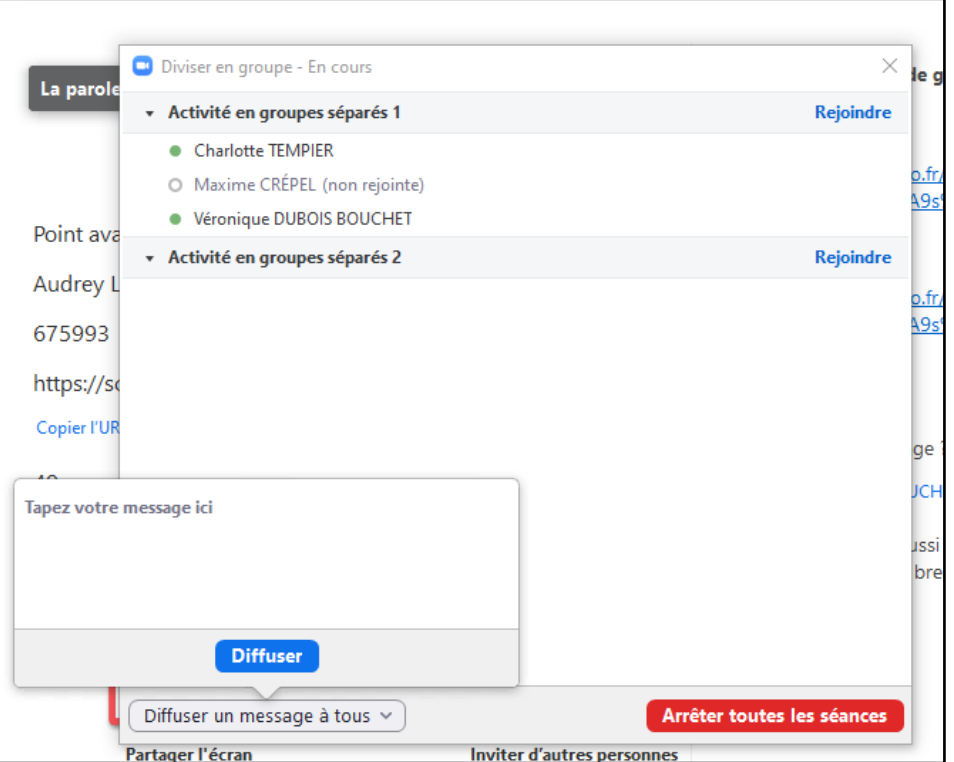

 En fonction de l'option que vous aurez choisie, les séances s'arrêteront à la fin du compte à rebours ou vos étudiants seront immédiatement invités à rejoindre la classe virtuelle en plénière.